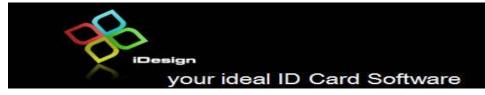

## iDesign Dongle Key Installation Special Notes

## Steps to take note before installing iDesign

- 1. Remember to download the latest version from www.idesign.sg
- 2. Make sure you login into the PC as a local administrator before installation.
- 3. Uninstall previous version of iDesign if you have installed iDesign before.
- 4. Remember to remove the USB Dongle Key if it is plugged into the USB port.

## Steps for installing iDesign for Windows XP/Vista/Windows 7 32bit System

- 1. Plug in the dongle key and follow the screen instruction to install the driver.
- In any case that the system does not automatically install the dongle key driver(could be due to the old driver of the dongle key in previous installation), the red LED on the dongle key will not light up.
  For this case, proceed to Control Panel/Device Manager, right click on the "Spark dongle"
- 3. Select "Properties" and under the "Spark dongle Properties" window, select "Update Driver"
- 4. Let the system automatically search for the driver.
- 5. If the system cannot detect the driver, proceed to iDesign CDROM\Dongle Key Driver,
- 6. Click "SpkDrvInstall.exe" to reinstall the driver.

## Steps for installing iDesign for Windows XP/Vista/Windows 7 64bit System

- 1. Plug in the dongle key and the system will automatically install the driver.
- 2. If it is successfully installed, the red LED on the dongle key will be lighted on.
- 3. In any case that the system does not automatically install the dongle key driver (could be due to the old driver of the dongle key in previous installation), the red LED on the dongle key will not light up, please proceed to Control Panel/Device Manager and right click on the "Spark dongle".
- 4. Select "Properties" and on the "Spark Dongle Properties" window, select "Update Driver" followed by "Browse my computer for driver software".
- 5. Make sure that you browse the driver from your installed folder, for example, "C:\Program Files (x86)\iDesign Software\Support\Win7KeyDriver 64bit", and click "Next" to continue with the installation of the driver.

\*\*\*\* end of document \*\*\*\*